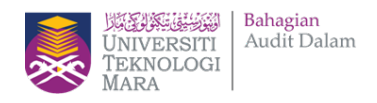

# ezSNAP Sistem Nilaian Audit Penampilan

# 12/1/2020 Manual Pengguna Sistem ezSNAP (V1.0)

Modul Pegawai Penilai

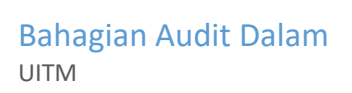

# Isi Kandungan

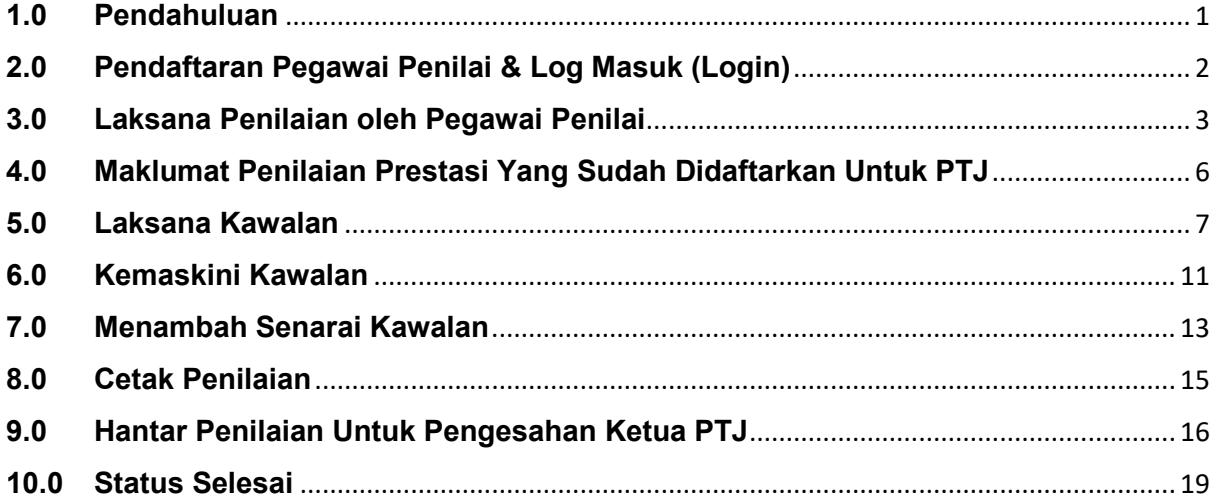

# **1.0 Pendahuluan**

<span id="page-2-0"></span>Sistem ezSNAP (Sistem Nilai Audit Penampilan) adalah satu sistem bagi menguruskan pelaksanaan audit kendiri Pusat Tanggung Jawab (PTJ) di UiTM.

Fungsi utama ini terdiri daripada:

- 1. Pendaftaran PTJ & Pengguna
- 2. Pentadbiran Sistem
- 3. Pelaksanaan dan pemantauan audit

# **2.0 Pendaftaran Pegawai Penilai & Log Masuk (Login)**

<span id="page-3-0"></span>2.1 Pegawai Penilai akan didaftar oleh Juruaudit dan akan menerima e-mel seperti berikut.

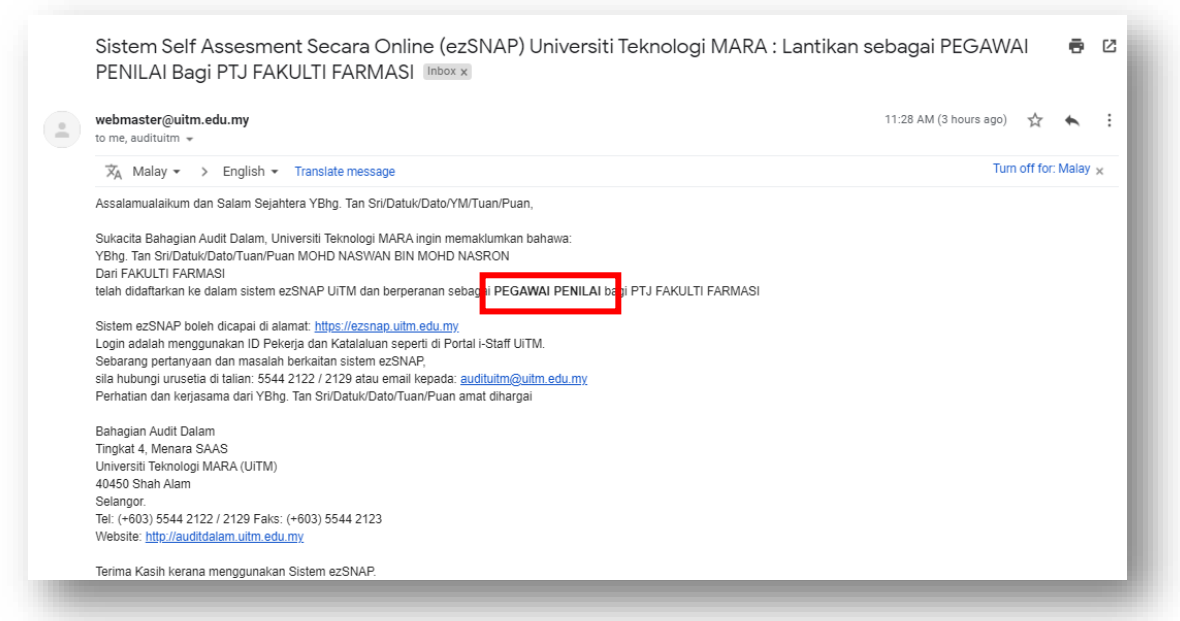

2.2 Sistem ezSNAP boleh dicapaian di alamat: [https://ezsnap.uitm.edu.my.](https://ezsnap.uitm.edu.my/)

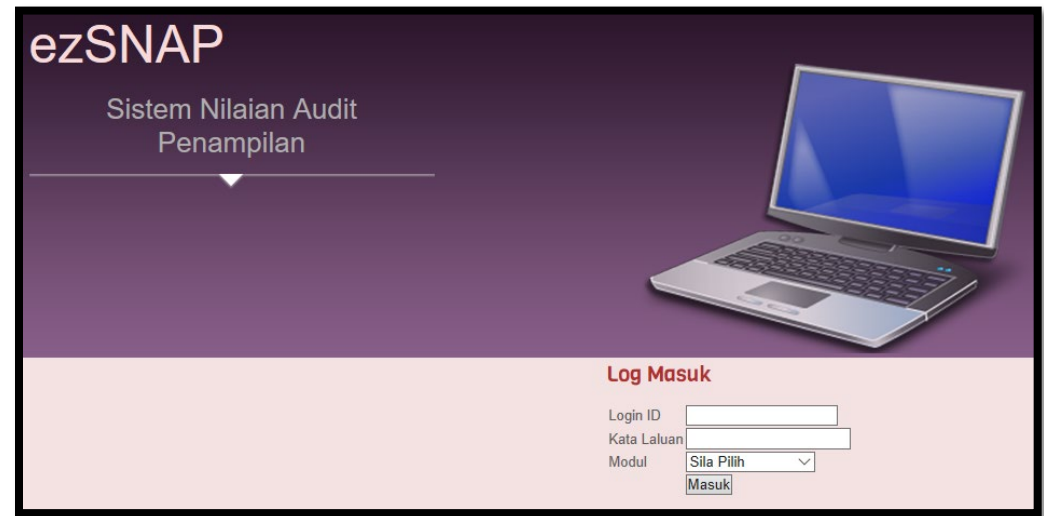

- 2.3 Untuk masuk ke dalam sistem, gunakan **Login ID** dan **Password** seperti **portal i-staff**.
- 2.4 Pada bahagian modul pilih sebagai Pegawai Penilai.

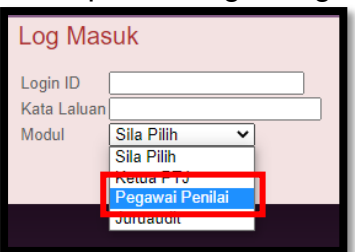

# **3.0 Laksana Penilaian oleh Pegawai Penilai**

<span id="page-4-0"></span>3.1 Setelah log masuk ke sistem sebagai Pegawai Penilai, pastikan **Tempoh Penilaian** masih berjalan dan **maklumat Pegawai Penilai** di sebelah kiri sistem adalah betul.

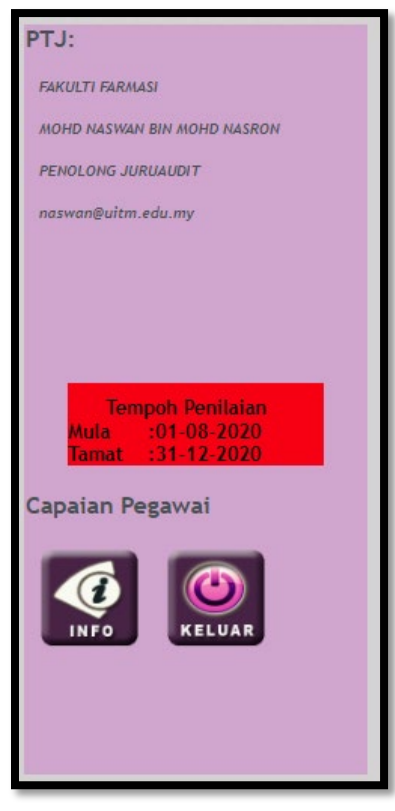

3.2 Tekan butang **Daftar Self Assessment** untuk meneruskan.

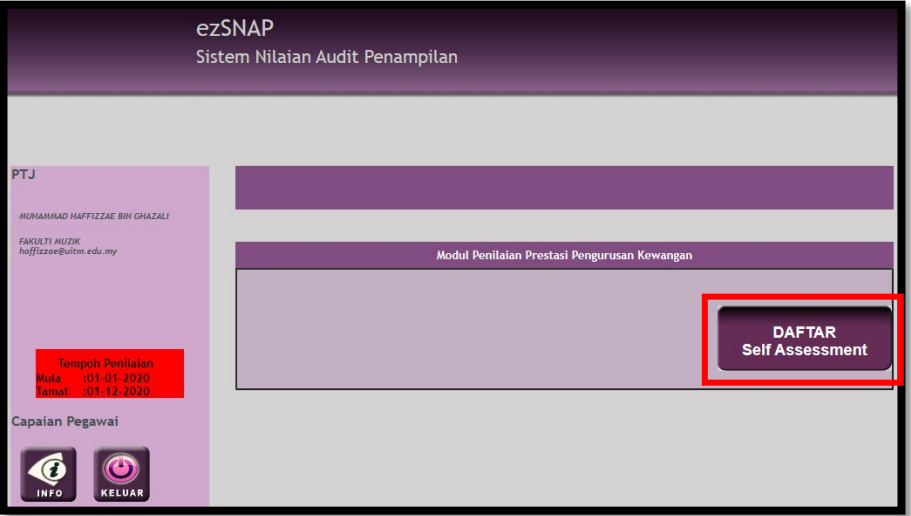

## 3.3 Pilih Jenis Kawalan yang akan dilaksanakan, setelah selesai klik butang **Daftar.**

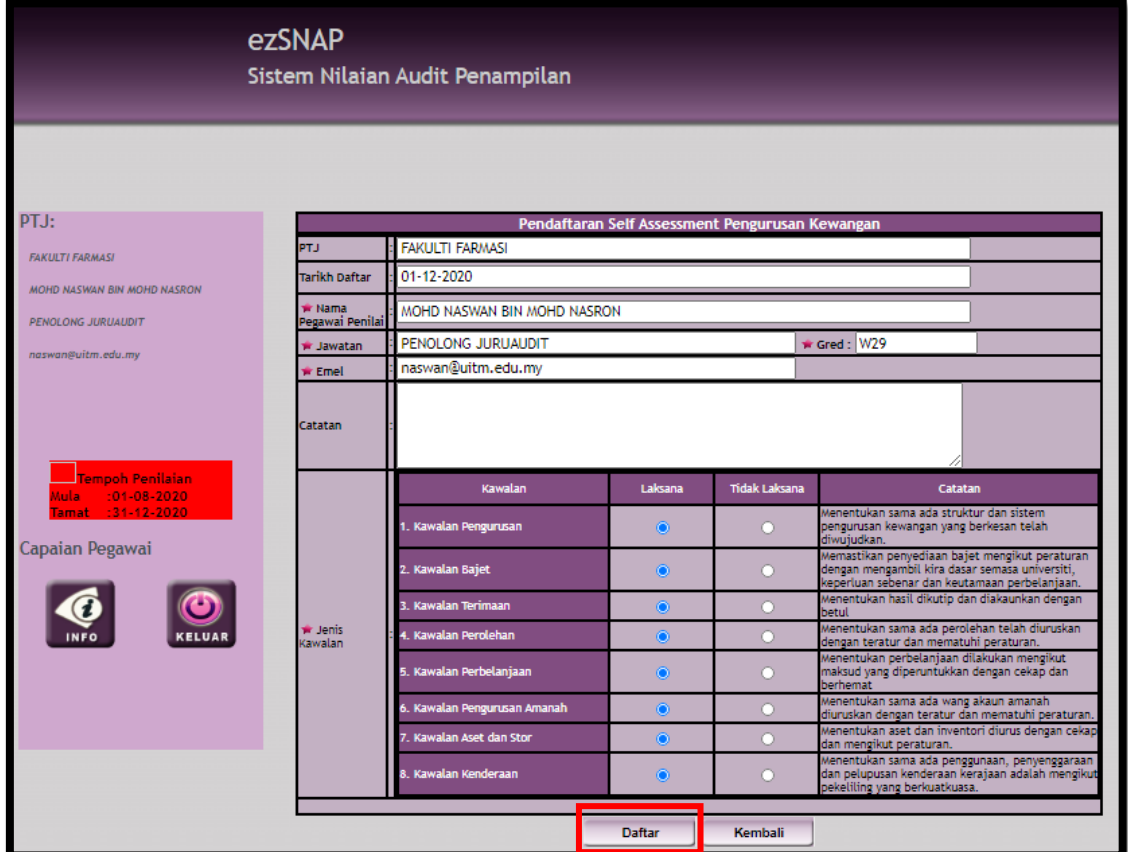

3.4 Sistem akan mengeluarkan pop-up "Anda Pasti Untuk Mendaftar Maklumat Ini?". Tekan butang **OK** untuk meneruskan.

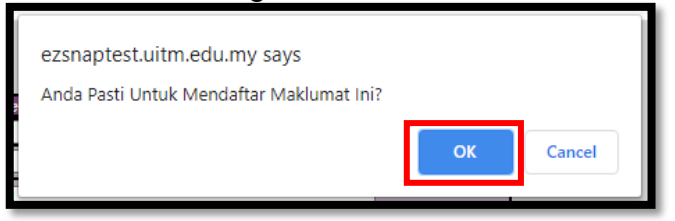

3.5 Sistem akan mengeluarkan pop-up "Maklumat Berjaya Di Daftarkan!". Tekan butang **OK** untuk meneruskan.

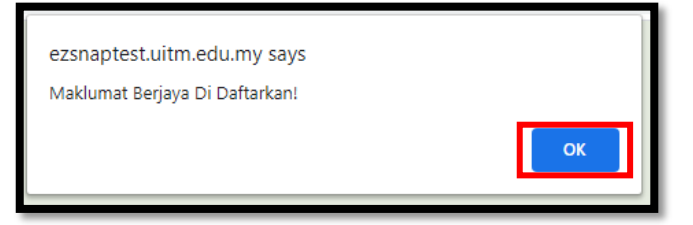

# 3.6 Sistem akan paparkan skrin berikut untuk tindakan Pegawai Penilai.

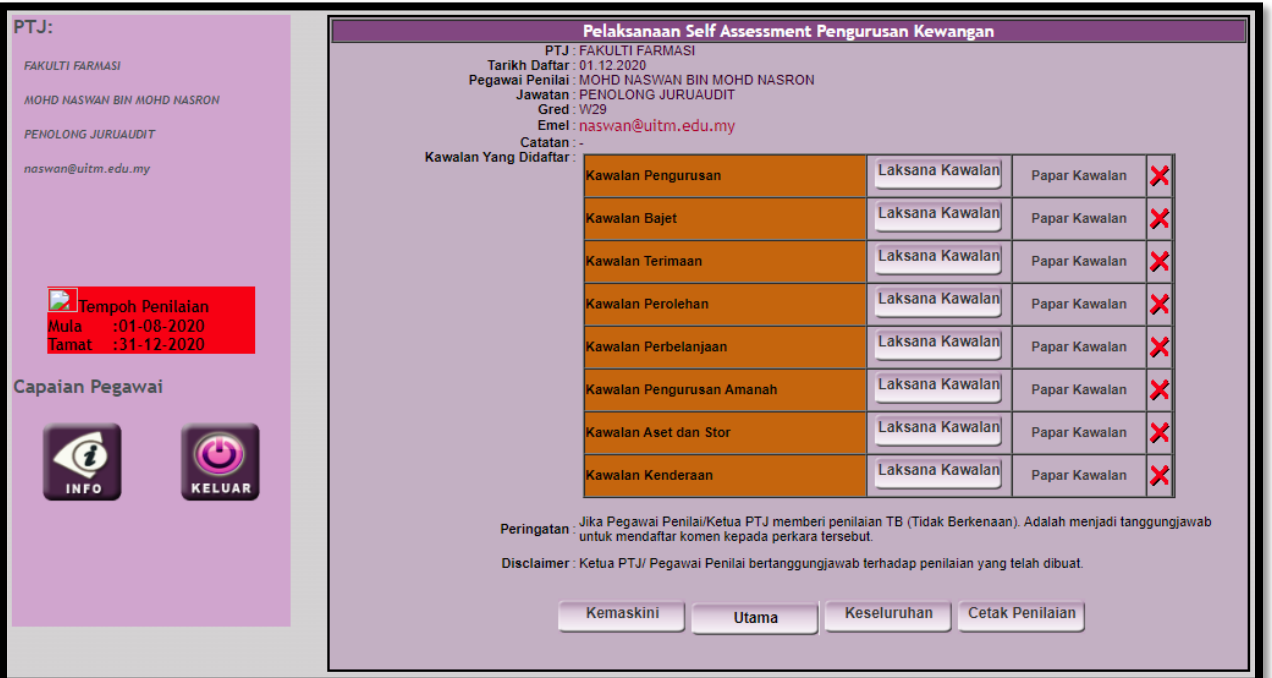

# **4.0 Maklumat Penilaian Prestasi Yang Sudah Didaftarkan Untuk PTJ**

<span id="page-7-0"></span>4.1 Klik butang **Utama** untuk melihat maklumat penilaian prestasi yang sudah dilaksanakan.

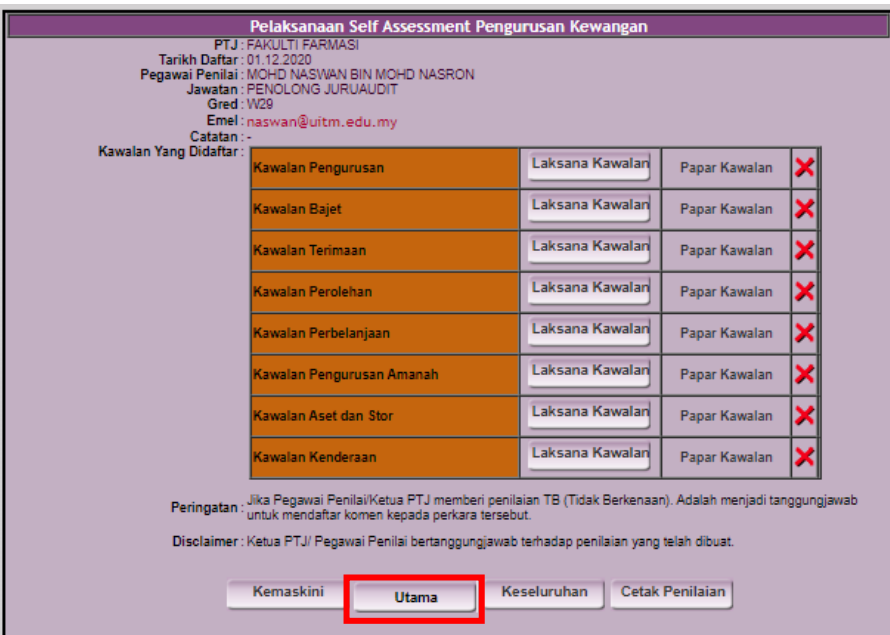

4.2 Sistem akan memaparkan Maklumat Penilaian Prestasi Yang Sudah Didaftar PTJ.

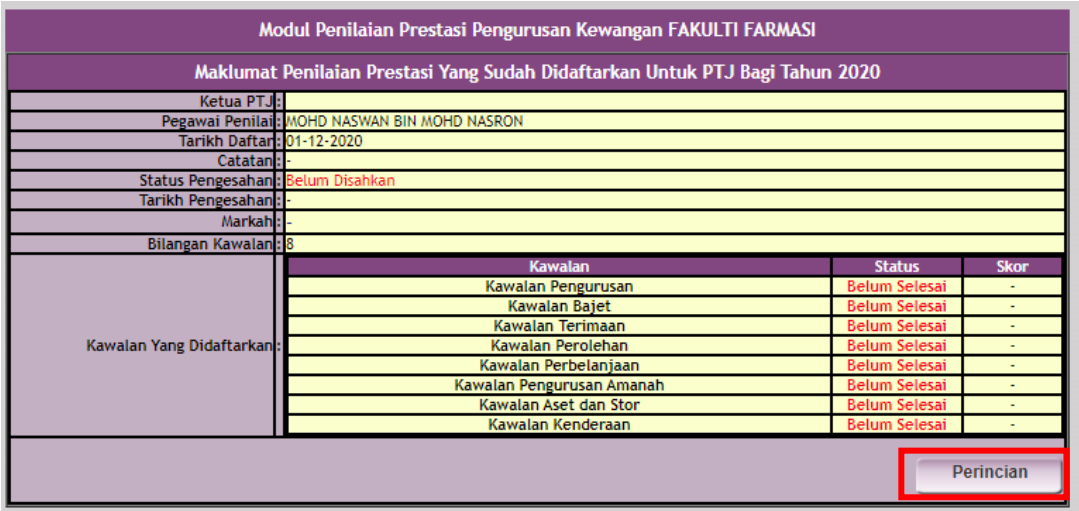

4.3 Klik butang **Perincian** untuk ke skrin sebelumnya.

# **5.0 Laksana Kawalan**

<span id="page-8-0"></span>Terdapat **lapan** kawalan yang perlu PTJ laksana menggunakan sistem ezSNAP. Untuk melaksanakan kawalan, ikuti langkah berikut.

5.1 Pada skrin Pelaksanaan Self Assessment Pengurusan Kewangan, tekan butang **Laksana Kawalan**.

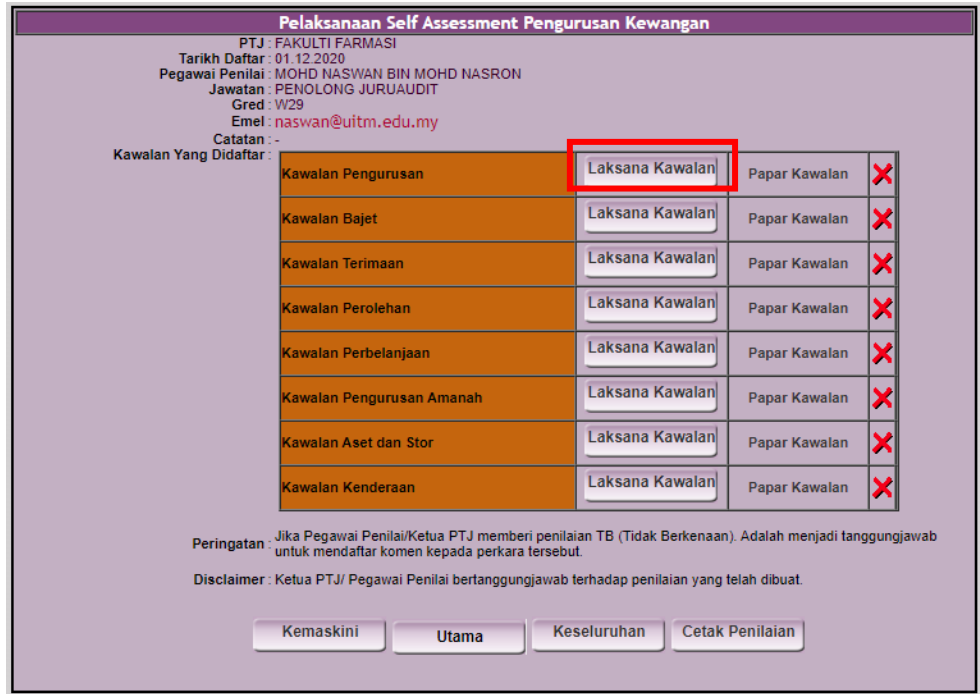

5.2 Sistem akan membawa ke paparan Pelaksanaan Kawalan seperti gambar di bawah. Pegawai Penilai dikehendaki mengisi semua soalan penilaian dengan menekan pada butang radio.

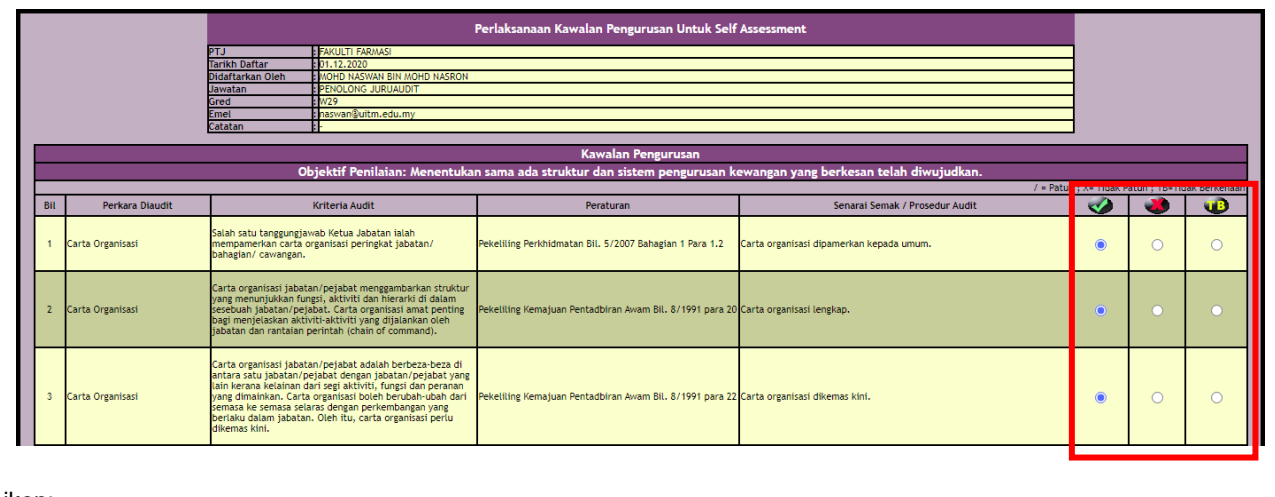

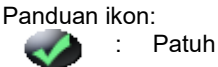

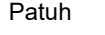

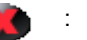

: Patuh : Tidak Patuh : Tidak Berkaitan

5.3 Setelah penilaian dijawab, pada akhir soalan terdapat butang Simpan. Pegawai Penilai perlu menekan butang **Simpan** untuk menyimpan penilaian yang telah dijawab.

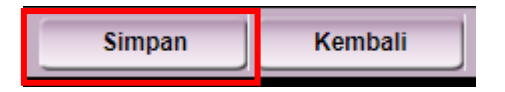

5.4 Sistem akan mengeluarkan pop-up "Anda Pasti Untuk Menyimpan Maklumat Ini?". Tekan **OK** untuk meneruskan.

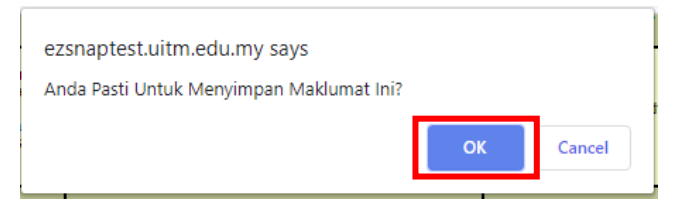

5.5 Sistem akan mengeluarkan pop-up "Maklumat Berjaya Disimpan!" sekiranya semua soalan telah dijawab. Klik **OK** untuk meneruskan.

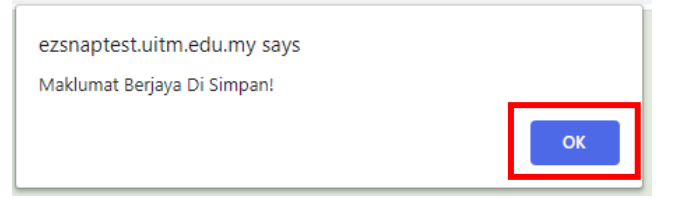

5.6 Sistem akan mengeluarkan pop-up "Maklumat Gagal Disimpan!" sekiranya Pegawai Penilai tidak menjawab semua soalan. Tekan **OK** untuk meneruskan penilaian.

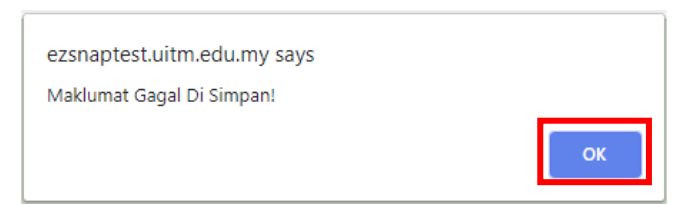

5.7 Sistem akan memaparkan kawalan yang telah dijawab serta rumusan pematuhan bagi setiap soalan. Kawalan yang telah dijawab boleh di export ke format Microsoft WORD atau print dengan menekan ikon yang terdapat dibahagian kanan atas. Pegawai Penilai boleh **Daftar Komen** sekiranya terdapat penilaian yang memerlukan penjelasan lanjut.

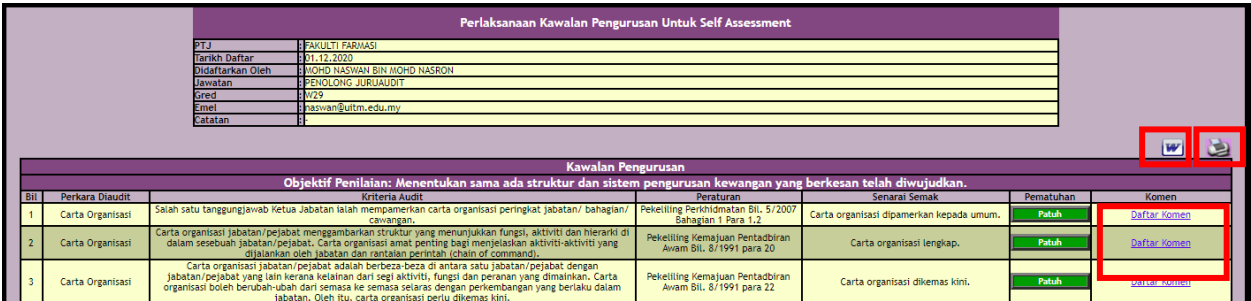

5.8 Pegawai Penilai boleh menulis komen bagi kawalan yang memerlukan penjelasan pada ruangan Komen PTJ.

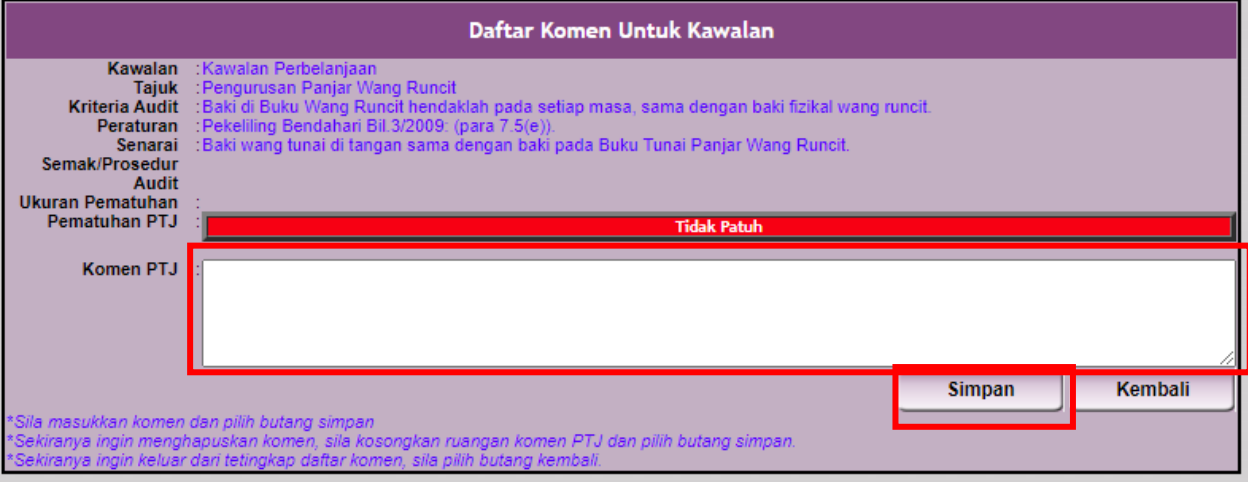

5.9 Tekan butang **Simpan** setelah selesai menulis komen. Sistem akan mengeluarkan pop-up "Anda Pasti Untuk Simpan Komen Di Atas?". Tekan **OK** untuk meneruskan.

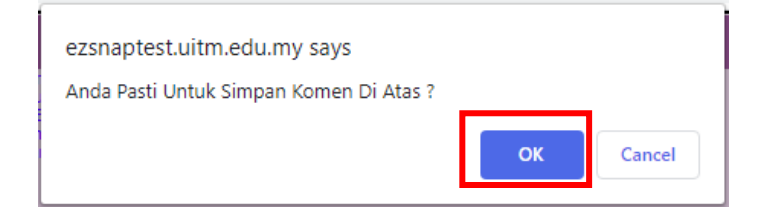

5.10 Sistem akan mengeluarkan pop-up "Terima Kasih, Komen anda berjaya di simpan.". Tekan **OK** untuk meneruskan.

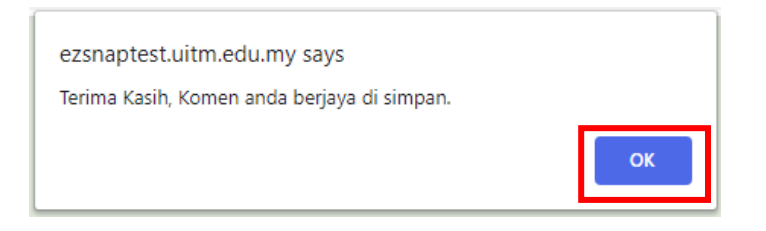

5.11 Sekiranya Pegawai Penilai telah selesai Daftar Komen, skrol hingga ke akhir *page* kawalan dan tekan butang **Kembali**.

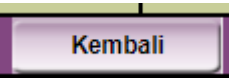

5.12 Sistem akan memaparkan skrin Pelaksanaan Self Assessment Pengurusan Kewangan.

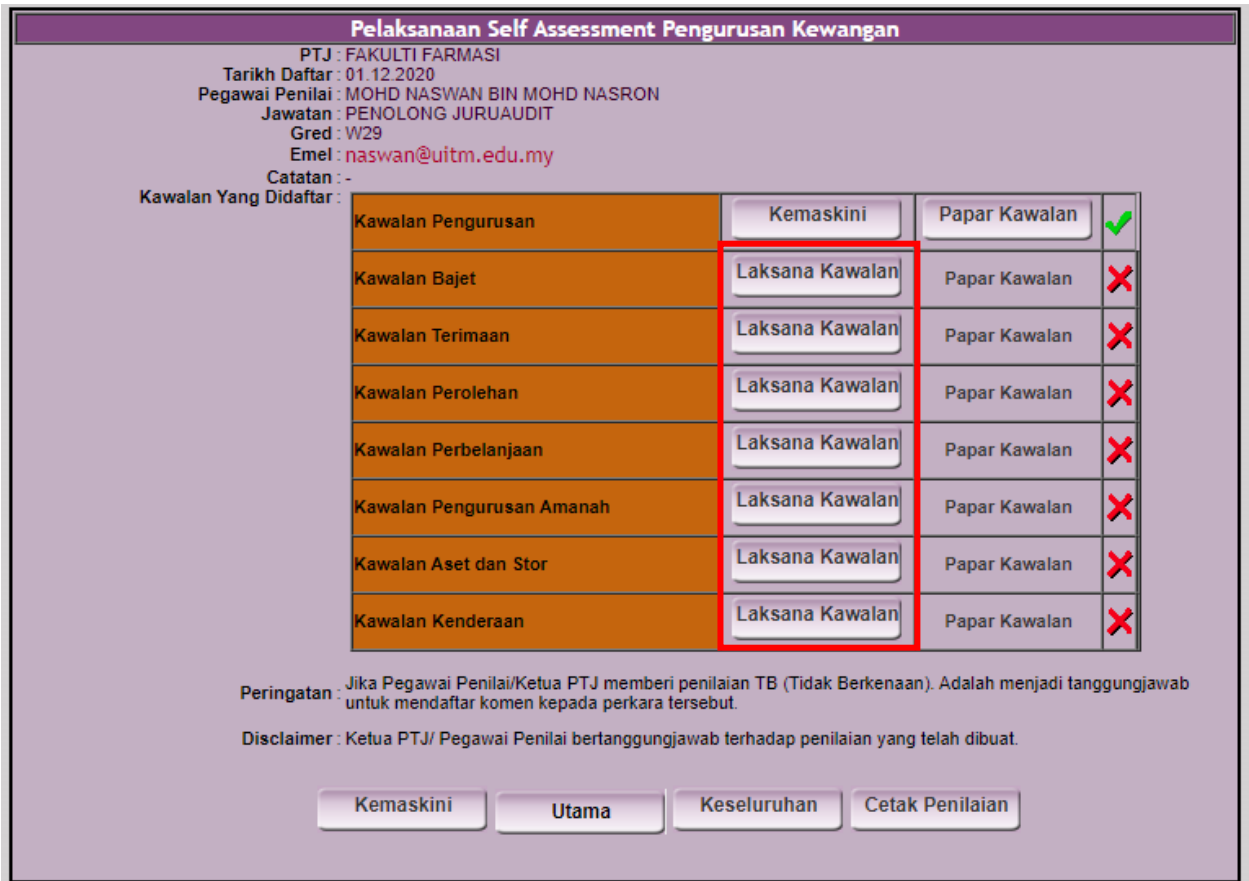

5.13 Ulang proses ini sehingga semua Kawalan Yang Didaftarkan telah dilaksanakan. Sistem akan memaparkan tanda **bagi kawalan yang telah** dilaksanakan penilaian.

# **6.0 Kemaskini Kawalan**

<span id="page-12-0"></span>6.1 Klik butang Kemaskini (Jika mahu kemaskini Jenis Kawalan yang hendak dilaksanakan).

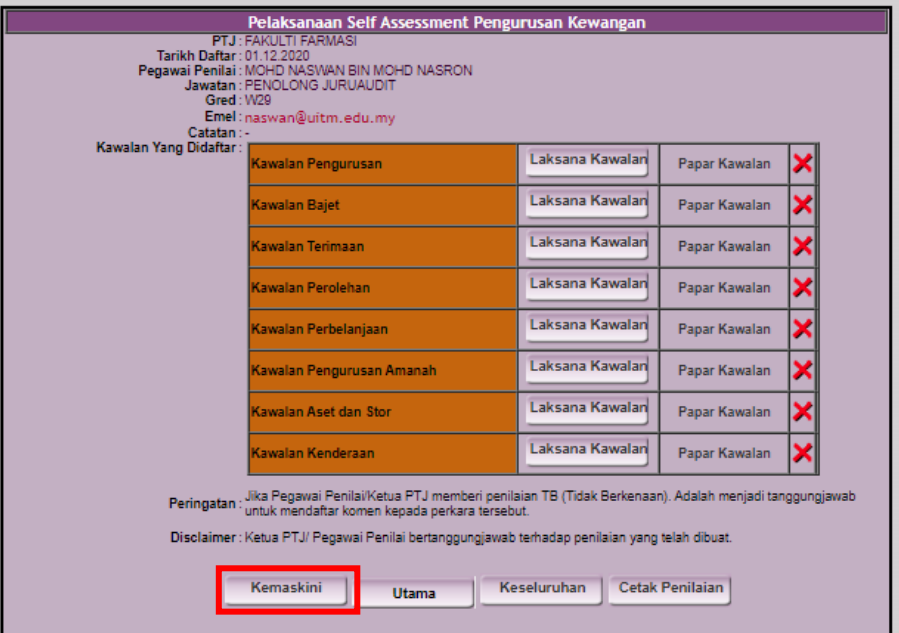

6.2 Paparan skrin berikut akan dipaparkan. Pilih ikon  $\mathsf{\overline{X}}$  untuk hapus kawalan.

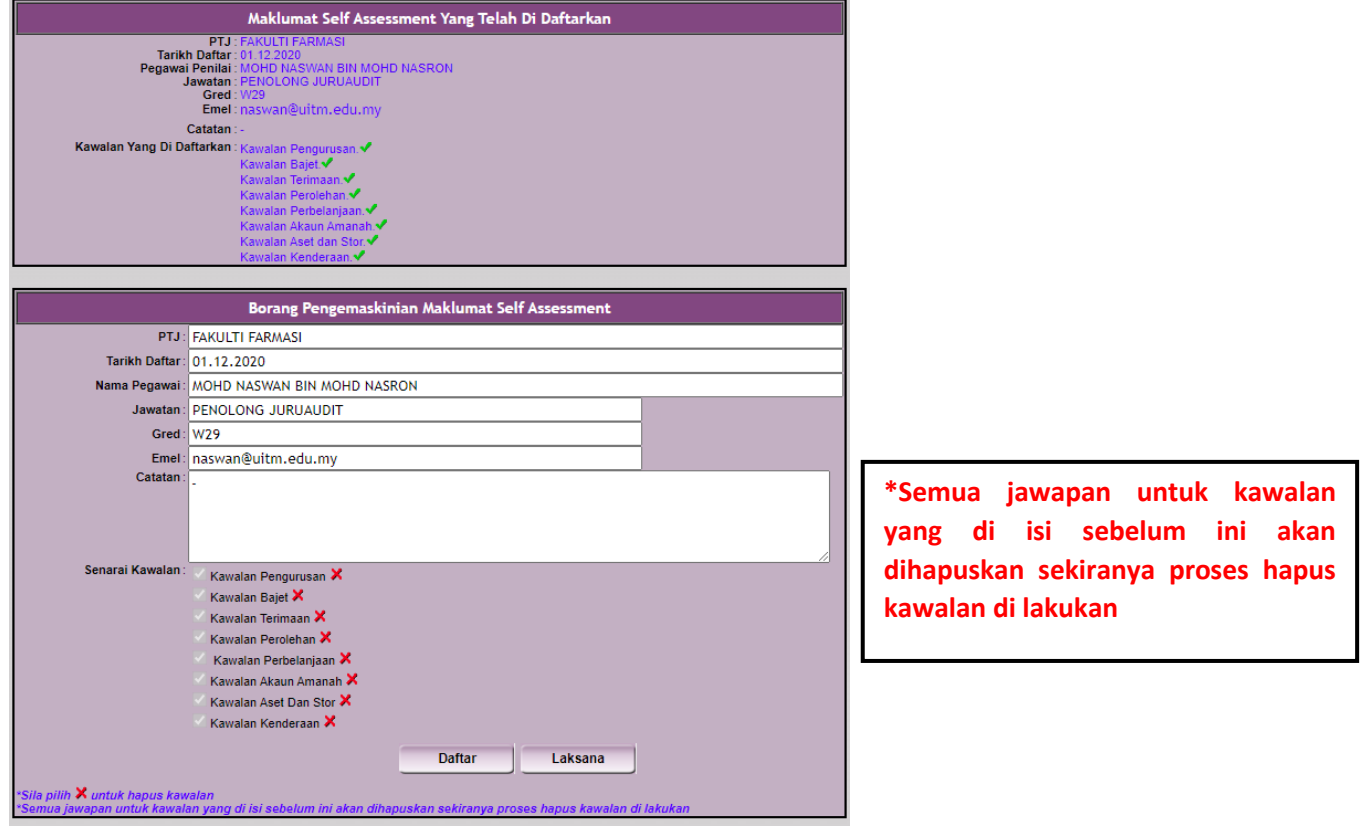

6.3 Pop-up berikut akan dipaparkan. Sekiranya anda pasti, tekan butang **OK** untuk meneruskan.

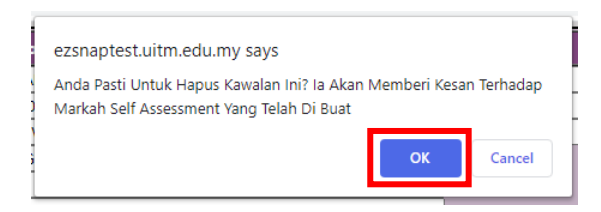

6.4 Pop-up "Maklumat Berjaya Di Hapuskan!" dipaparkan. Tekan butang **OK** untuk meneruskan.

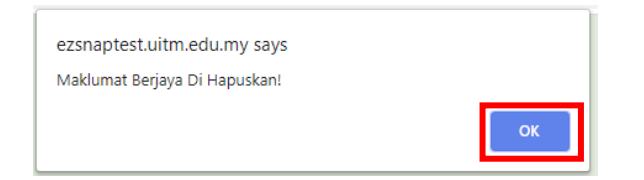

6.5 Contoh Senarai Kawalan yang telah dihapuskan dipaparkan seperti berikut.

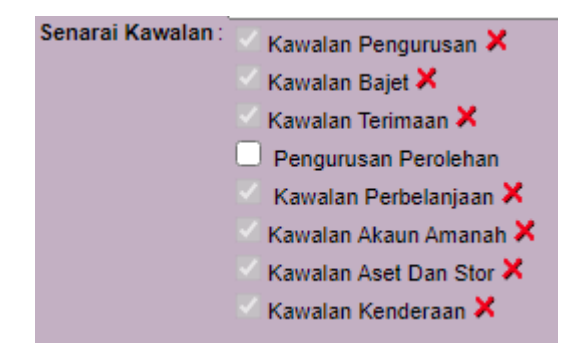

6.6 Tekan butang **Laksana** untuk meneruskan penilaian.

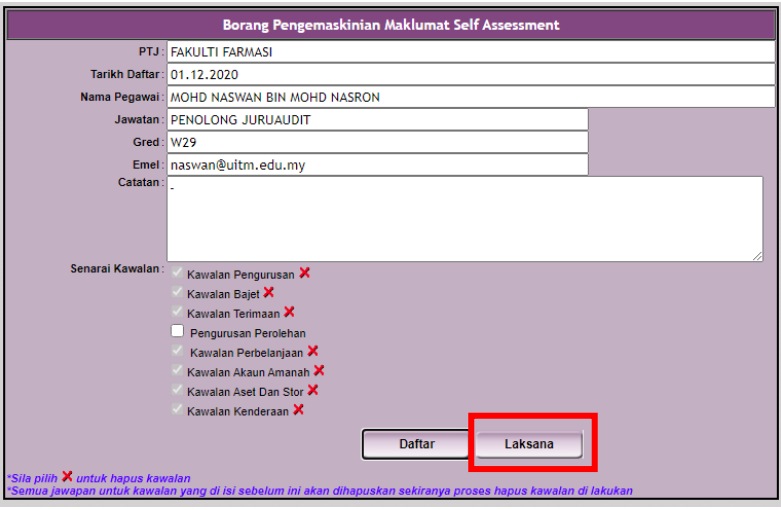

### **7.0 Menambah Senarai Kawalan**

<span id="page-14-0"></span>7.1 Sekiranya terdapat kawalan diperlukan untuk penilaian, klik pada *checkbox* Senarai Kawalan dan tekan butang **Daftar** untuk meneruskan.

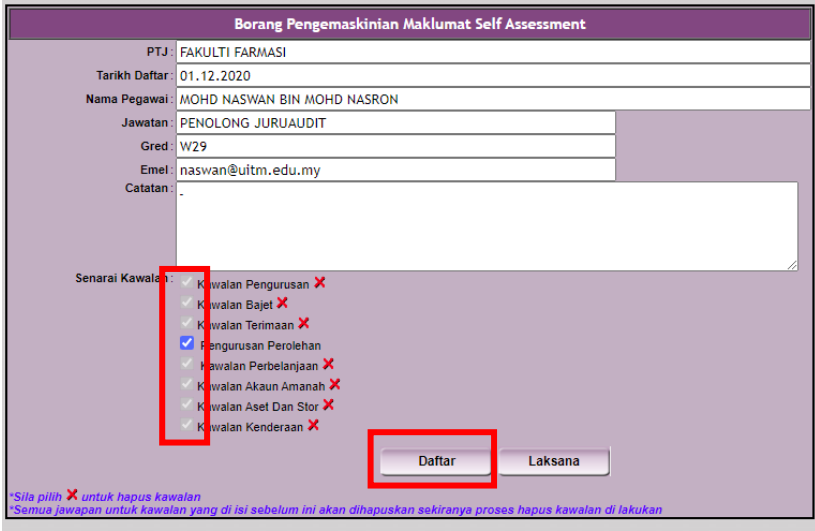

7.2 Sistem akan mengeluarkan pop-up "Anda Pasti Untuk Mendaftar Maklumat Ini?". Tekan **OK** untuk meneruskan.

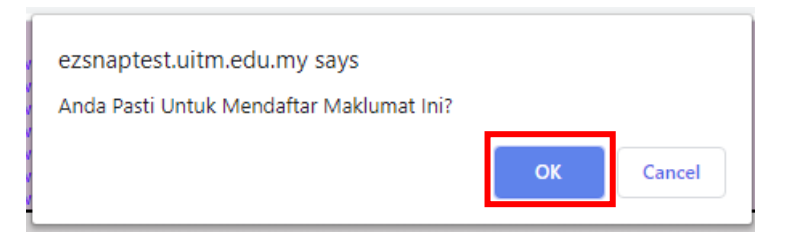

7.3 Sistem akan mengeluarkan pop-up "Maklumat Berjaya Dikemaskini!". Tekan **OK** untuk meneruskan.

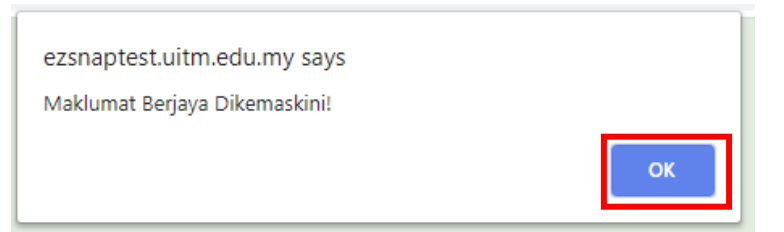

7.4 Paparan Senarai Kawalan akan berwarna grey sekiranya telah Berjaya dikemaskini. Tekan butang **Laksana** untuk meneruskan penilaian. Sistem akan membawa ke skrin Pelaksanaan Self Assessment Pengurusan Kewangan.

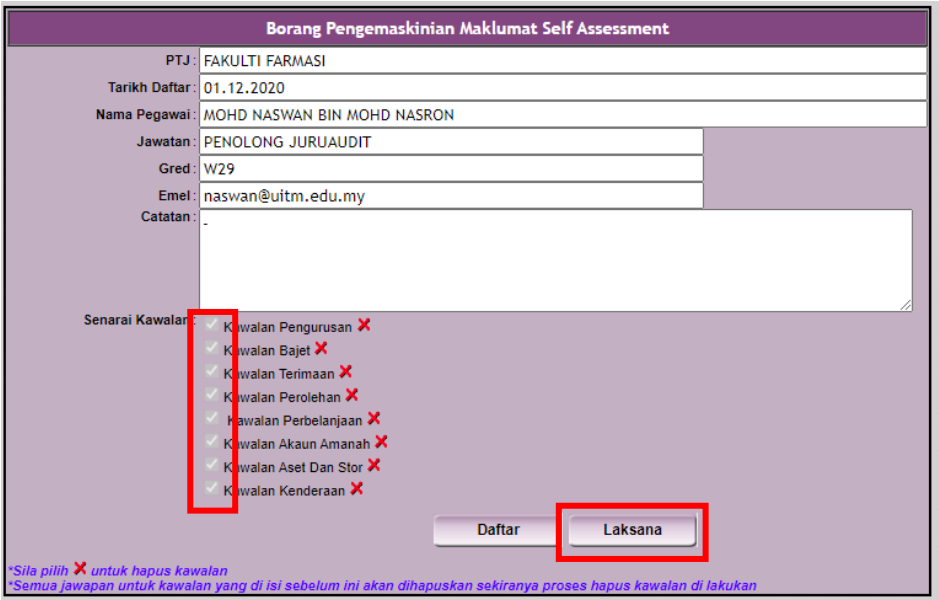

# **8.0 Cetak Penilaian**

<span id="page-16-0"></span>8.1 Penilaian yang telah dilaksanakan boleh dicetak dengan menekan butang **Cetak Penialaian**.

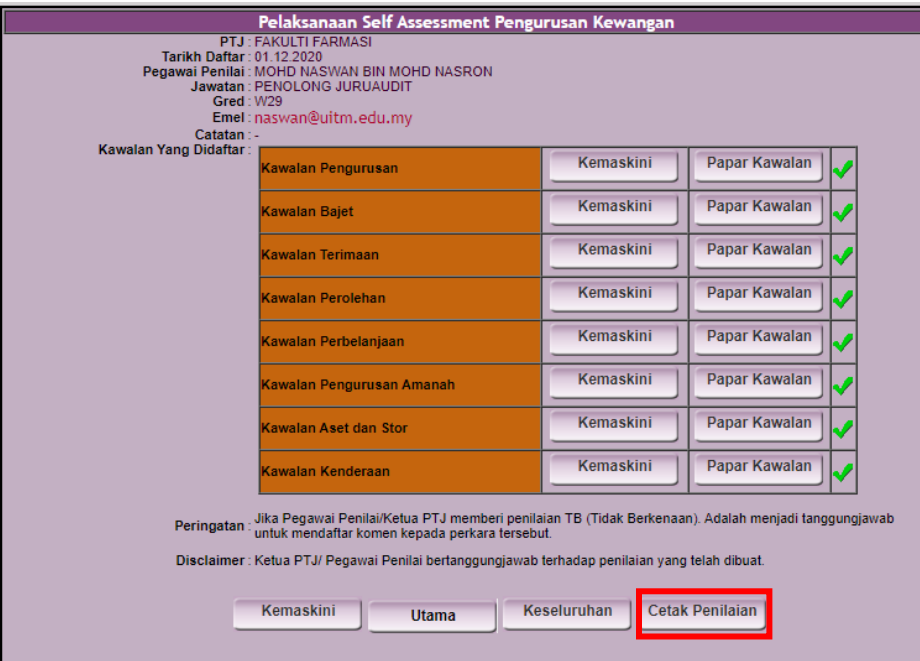

8.2 Sistem akan memaparkan *page* untuk mencetak. Tekan butang Cetak untuk mencetak penilaian.

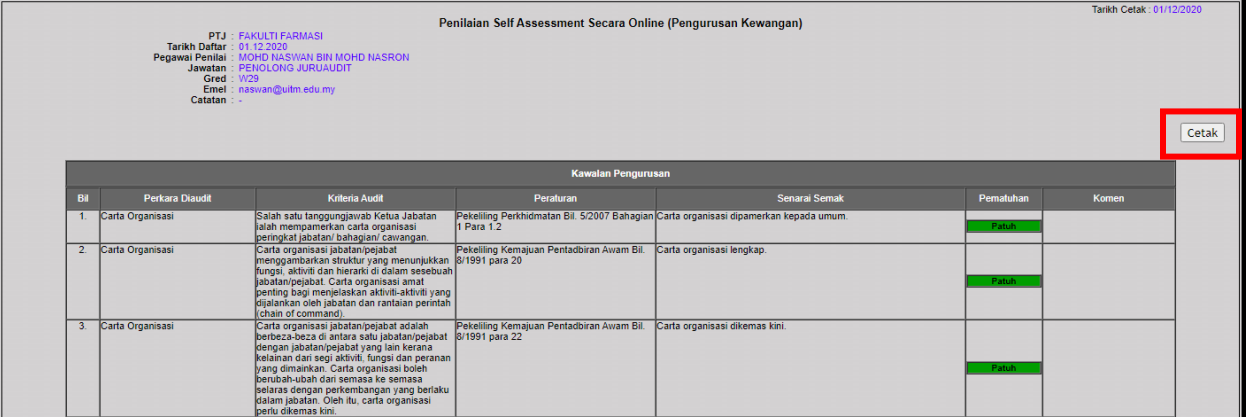

# **9.0 Hantar Penilaian Untuk Pengesahan Ketua PTJ**

<span id="page-17-0"></span>9.1 Untuk memaparkan Markah Keseluruhan Penilaian Kawalan dan hantar untuk pengesahan Ketua PTJ, tekan butang **Keseluruhan**.

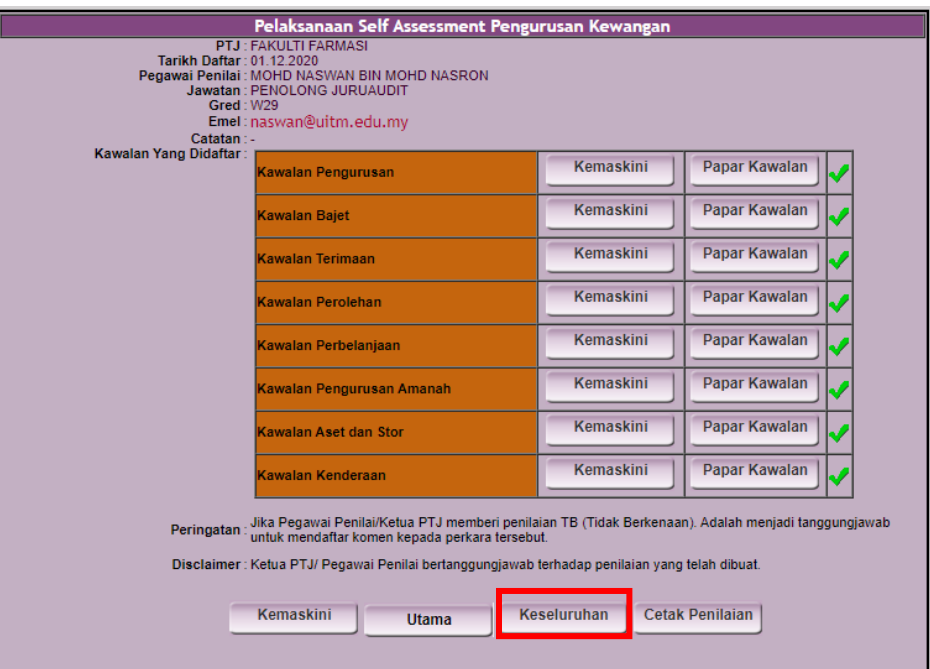

9.2 Sistem akan memaparkan Pemarkahan Keseluruhan.

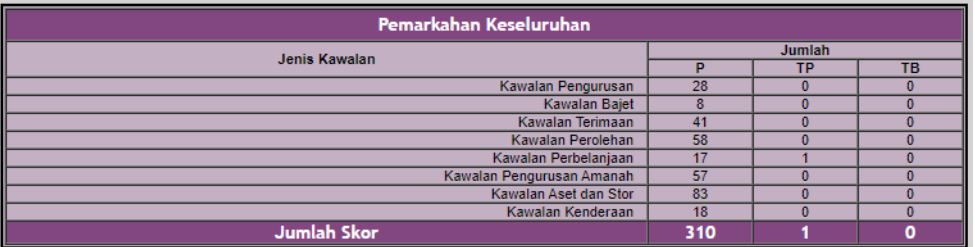

9.3 Sila baca Pek Integriti pada bahagian Perakuan sebelum menekan butang Hantar.

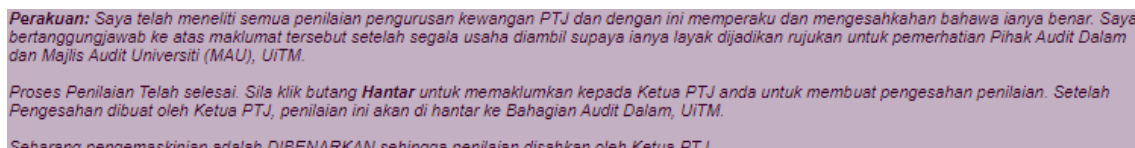

9.4 Tekan butang **Hantar** untuk Ketua PTJ menghantar penilaian yang telah dilakukan oleh Pegawai Penilai.

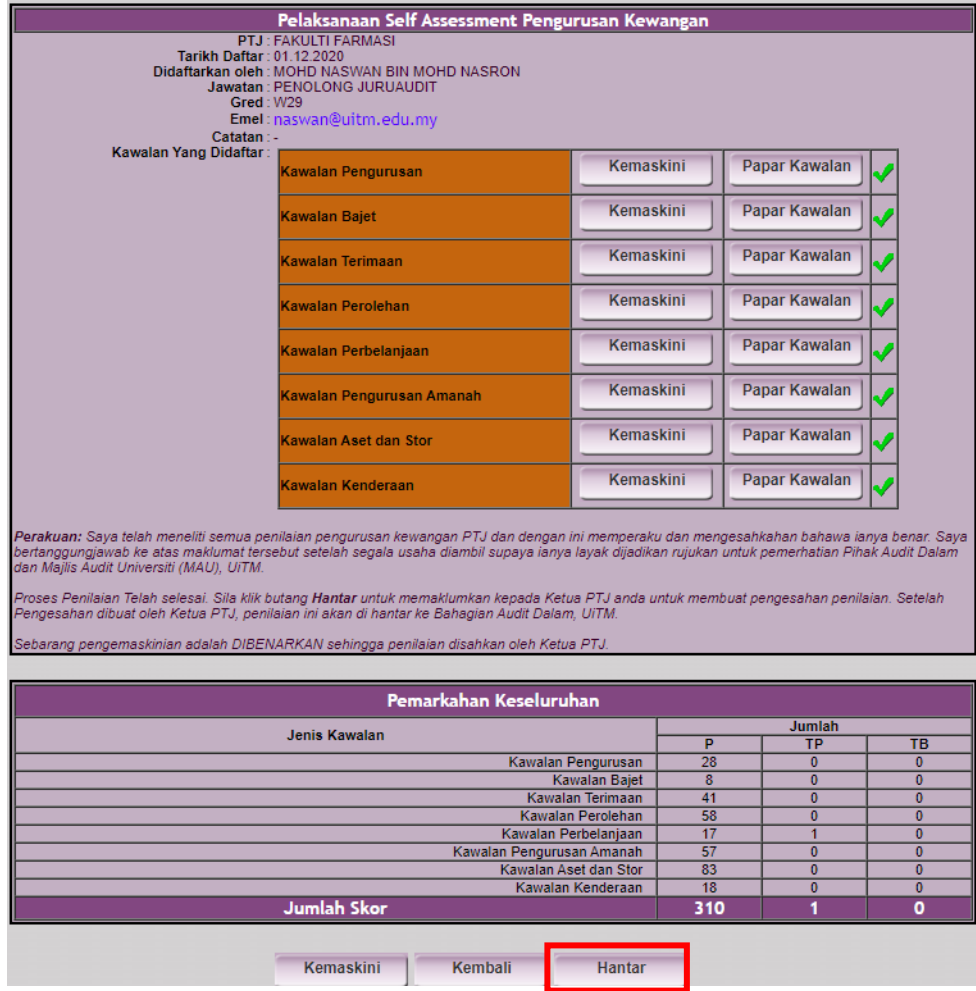

9.5 Sistem akan mengeluarkan pop-up "Anda pasti untuk menghantar Jawapan ini kepada Ketua PTJ?". Tekan **OK** untuk teruskan.

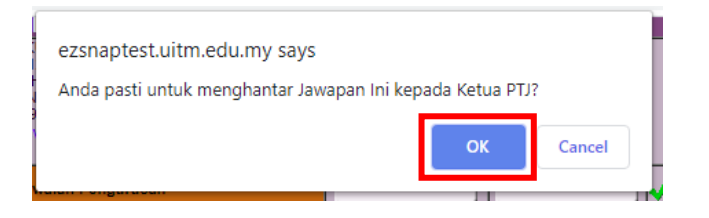

9.6 Sistem akan mengeluarkan pop-up "Jawapan Telah Dihantar Kepada Ketua PTJ Untuk Pengesahan. Pengemaskinian jawapan dibenarkan sehingga Ketua PTJ Membuat Pengesahan!". Tekan **OK** untuk meneruskan.

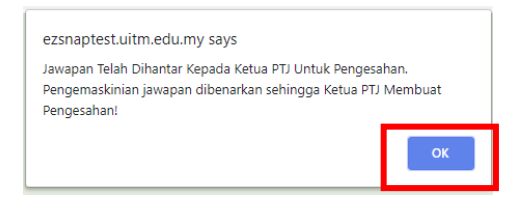

9.7 Sistem akan memaparkan skrin Modul Kajian Impak Sistem ezSNAP Bahagian Audit Dalam. Pegawai Penilai boleh menulis Komen dan Cadangan sekiranya perlu. Tekan butang **Hantar** untuk meneruskan.

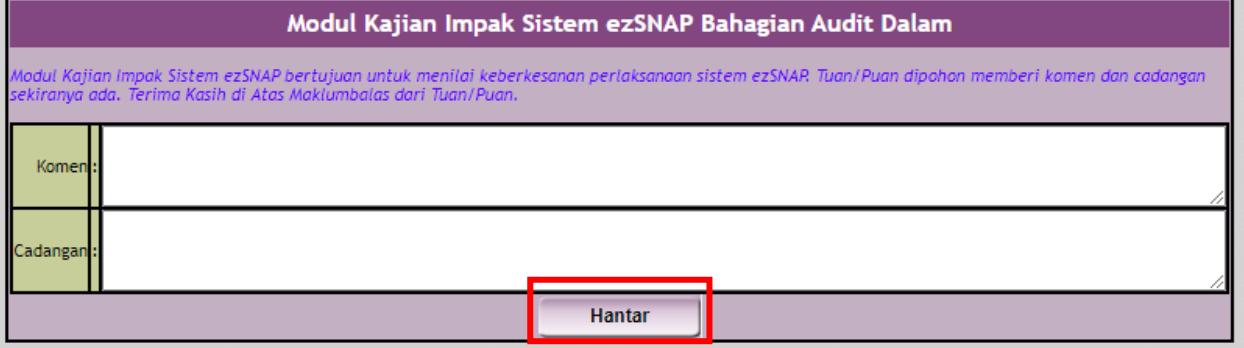

9.8 Sistem akan mengeluarkan pop-up "Anda Pasti Untuk Menyimpan Maklumat Ini?". Tekan **OK** untuk meneruskan.

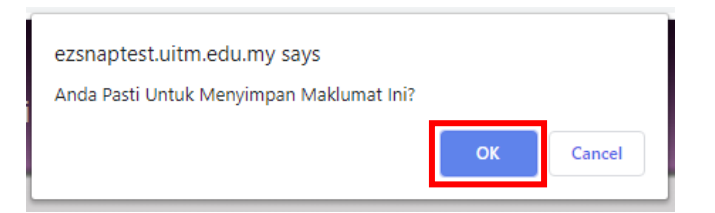

9.9 Sistem akan mengeluarkan pop-up "Maklumat Berjaya Dihantar". Tekan **OK** untuk meneruskan.

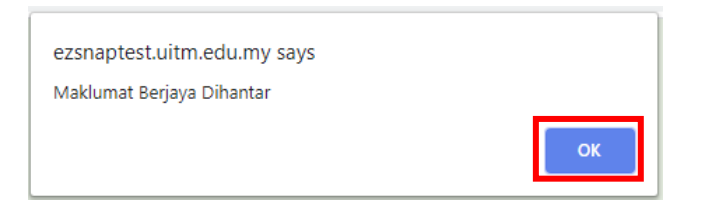

9.10 Sistem akan menghantar e-mel kepada Ketua PTJ memaklumkan penilaian yang telah dihantar oleh Pegawai Penilai.

# **10.0 Status Selesai**

<span id="page-20-0"></span>10.1 Pada skrin Pemarkahan Keseluruhan, tekan butang **Kembali** untuk meneruskan. Sistem akan memaparkan skrin Pelaksanaan Self Assessment Pengurusan Kewangan.

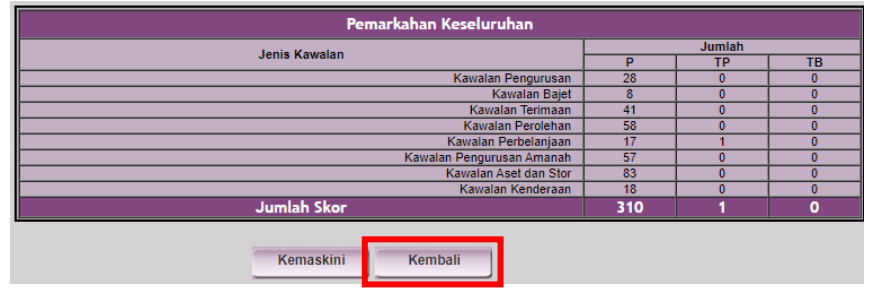

10.2 Tekan butang Utama.

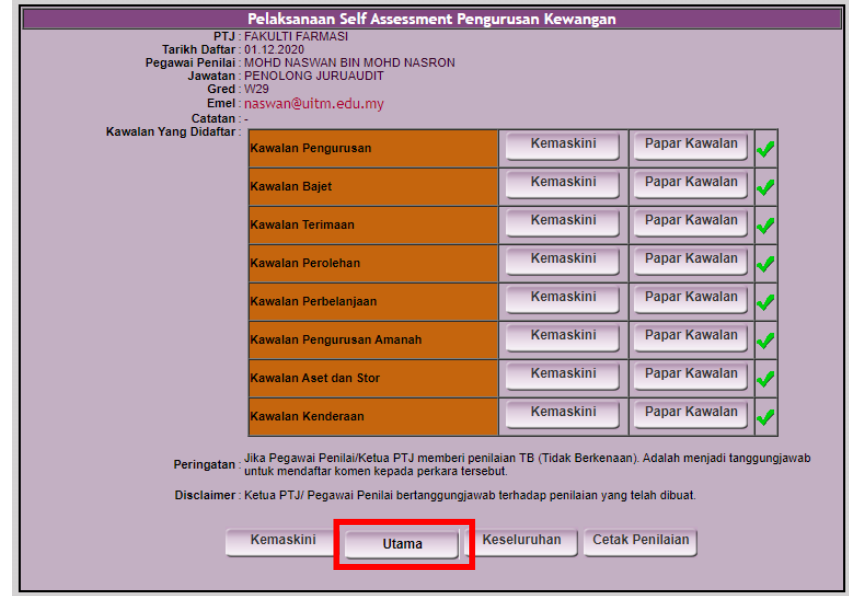

10.3 Sistem akan memaparkan Status penilaian yang telah dilaksanakan sebagai **Sudah Selesai**. Tugas Pegawai Penilai seterusnya berbincang bersama Ketua PTJ dan kemaskini sekiranya diarah oleh Ketua PTJ.

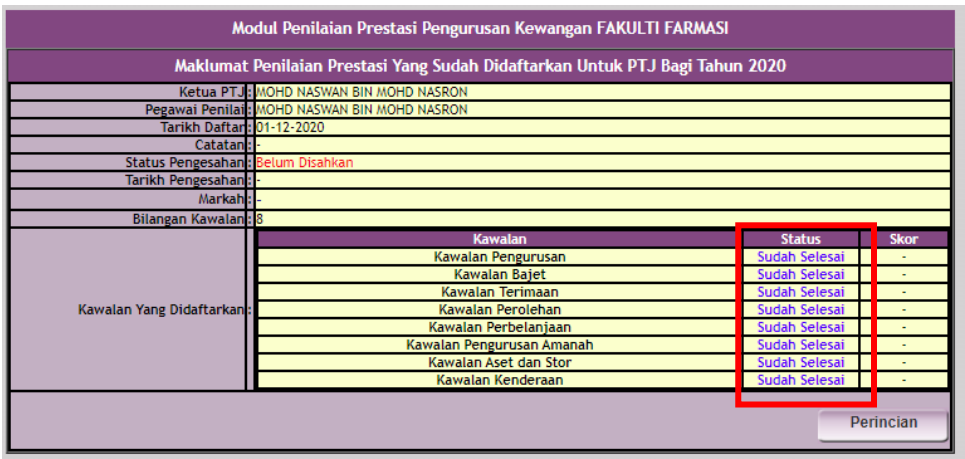